# **TRB255 System Users**

## **Contents**

- 1 Change Password
- 2 System Users
  - 2.1 Summary
  - <u>2.2 Groups</u>
    - 2.2.1 Group Settings (edit group)
      - 2.2.1.1 Examples
  - ∘ 2.3 Users
    - 2.3.1 User Settings (edit user)
  - 2.4 Add New User

### **Change Password**

The **User settings** section is used to change the password of the current user.

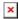

# **System Users**

#### **Summary**

The **System Users** page is used to add new user accounts that can access the device with different user credentials than the default ones. The newly added users can be assigned to one of two groups, either of which can be modified to limit WebUI read/write access rights for users belonging to each specific group.

**This page is unrelated to SSH users.** By default, there is one SSH user named "root" and it shares the same password as the default WebUI user named "admin".

This manual page provides an overview of the Users page in TRB255 devices.

If you're having trouble finding this page or some of the parameters described here on your device's WebUI, you should **turn on "Advanced WebUI" mode**. You can do that by clicking the "Advanced" button, located at the top of the WebUI.

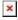

#### **Groups**

The **Groups** section lists available user groups of which there are three:

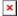

- root highest level of authority. Key elements that define this group:
  - has unlimited read/write access:
  - additional users cannot be added to this group;
  - access rights for this group cannot be modified.

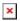

- admin second highest level of authority. Key elements that define this group:
  - limited read access; by default, users belonging to this group cannot view these pages:
    - System → Users.
  - $\circ\,$  unlimited write access by default;
  - access rights can be modified.

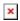

- **user** lowest level of authority. Key elements that define this group:
  - no write access;
  - limited read access; by default, users belonging to this group cannot view these pages:
    - Services → Mobile Utilities → Messages → <u>Send Messages</u>;
    - System → <u>Users</u>;
    - System → <u>Firmware</u>;
    - System → Reboot.
  - access rights can be modified.

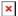

**Additional note**: you can view and/or edit settings for each group by clicking the 'Edit' button next to them. More on information on how to edit group access settings is located in the following section of this manual page.

#### **Group Settings (edit group)**

A group's parameters can be set in its **Group Settings** page. To access the Groups Settings page, click the 'Edit' button next to the group's name. Below is an example of the Group Settings section:

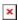

Field Value Description

Specifies whether to deny or allow write Write Allow | Deny; default: Allow action access for users belonging the group. path(s) to page(s); default: Controls the ability of users to change and Write • System > Administration > User execute the contents (e.g. Network > Lan). access **Settings > Change Password** Read Specifies whether to deny or allow read Allow | Deny; default: **Deny** access for users belonging the group. action path(s) to page(s); default: • System > Administration > User **Settings > System Users** • System > Firmware System > Maintenance > Backup System > Administration > Access **Control** Path(s) to the page(s) to which the selected Read • System > Maintenance > CLI "Read action" will be applied. Click the access • System > Maintenance > Custom plus symbol to add more entries. **Scripts** • System > Maintenance > **Troubleshoot** • System > Package Manager

#### **Examples**

Network

System > Setup Wizard

The easiest way to master the syntax is to navigate to page that you want to generate a path for and the copy the path from the URL of that page.

For example, to specify the path to the Network → Mobile page, navigate to the page, copy the page's URL address **starting from the symbol "#"** and paste it into one of the access fields:

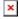

However, the VPN window contains links to many different types of VPN pages. If you want to specify only one of them, you can do it as well. For example, to to specify the path to the IPsec page, add "/ipsec" to the path string:

services/vpn/ipsec

An **asterisk** (\*) in the path string means that the every page from that point on is included in that path. For example, to generate a path that includes pages in the Services menu tab:

services/\*

Or to simply include everything in the entire WebUI (if this path is combined with *Read action:* **Deny**, users from that group will not be able to login to the WebUI):

#### **Users**

The **Users** section lists all created users and provides the possibility to change their passwords and the group they belong to (with the exception of the default user "admin" which always belongs to the *root* group).

By default, there is only one user called "admin":

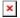

#### **User Settings (edit user)**

Each user's password and group parameters can be set in their **User Settings** pages. To access the User Settings page, click the 'Edit' button next to the user's name.

<u>However</u>, you may want to add a new user at first. This can be done from the <u>Add New User</u> section below:

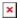

- 1. create a username;
- 2. create a password for the user (must contain at least 8 characters, including at least one upper case letter and one digit);
- 3. click the 'Add' button;
- 4. click the 'Edit' next to newly added user.

Below is an example of a newly added user's settings page:

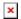

| Field                | Value                              | Description                                                                                                    |
|----------------------|------------------------------------|----------------------------------------------------------------------------------------------------|
| Username             | string; default: <b>none</b>       | Displays the user's name.                                                                                                    |
| New password         | string; default: <b>none</b>       | <ul> <li>Create a new password for the user. The password must contain at least 8 characters, including at least one upper case letter and one digit.</li> <li>Another option is to use the 'Dice' icon, which generates random passwords.</li> </ul> |
| Confirm new password | string; default: <b>none</b>       | Repeat the new password.                                                                                                    |
| Group                | admin   user; default: <b>user</b> | The group to which the user belongs.                                                                                                    |
| Enable SSH access    | off   on; default: <b>off</b>      | Enables SSH access (only for 'root' users).                                                                                                    |

#### **Add New User**

The **Add New User** section is used to create additional users that can access the WebUI. After a new user is added, it will appear in the <u>Users</u> section.

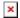

# Field Value Description Username string; default: none A custom name for the new user. • A password for the new user. The password must contain at least 8 characters, including at least one upper case letter and one digit. • Another option is to use the 'Dice' icon, which generates random passwords.